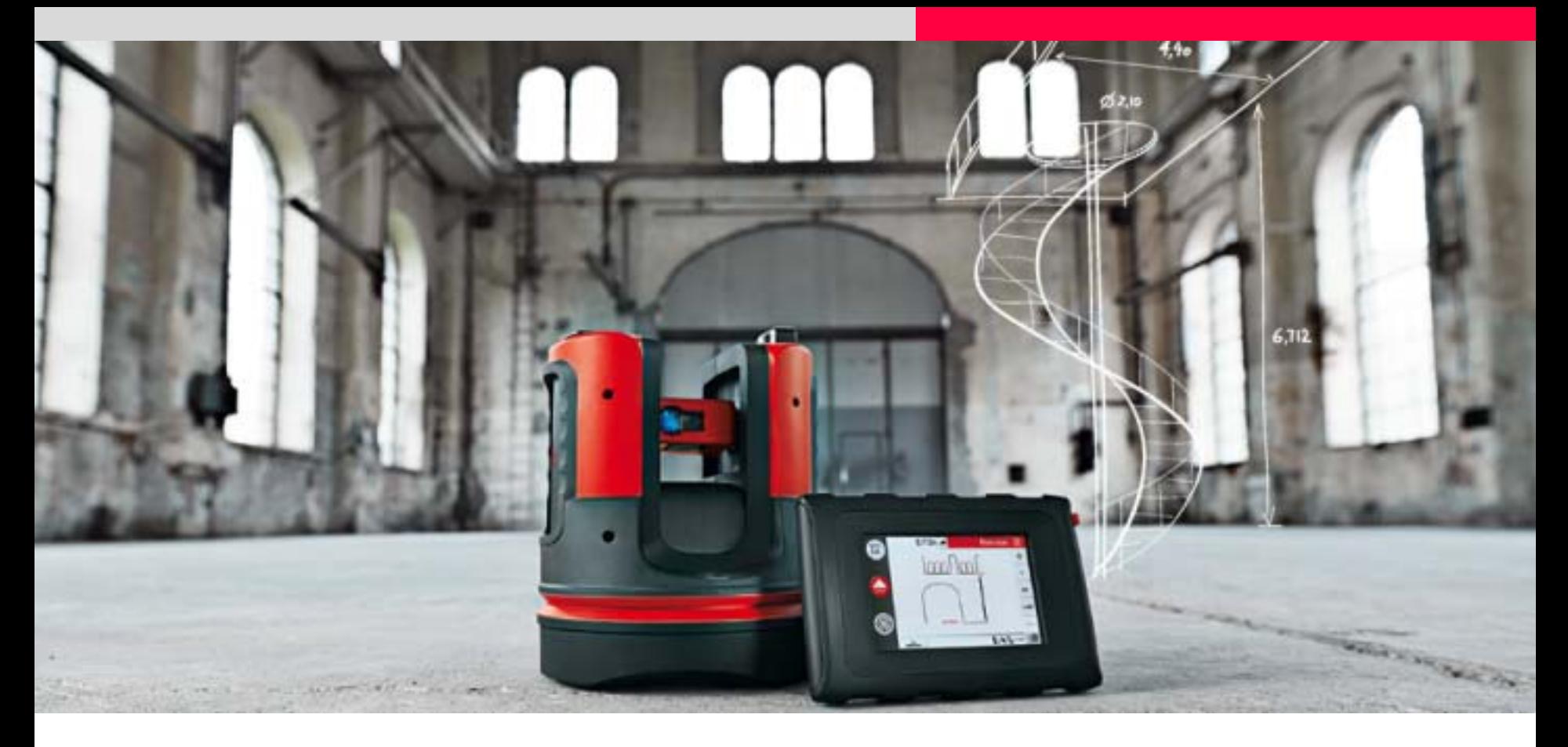

# **Leica 3D Disto Projektor auf gekrümmten Flächen**

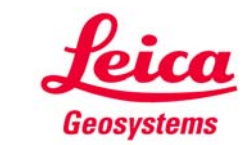

**In der Regel arbeitet der Projektor auf ebenen Flächen.**

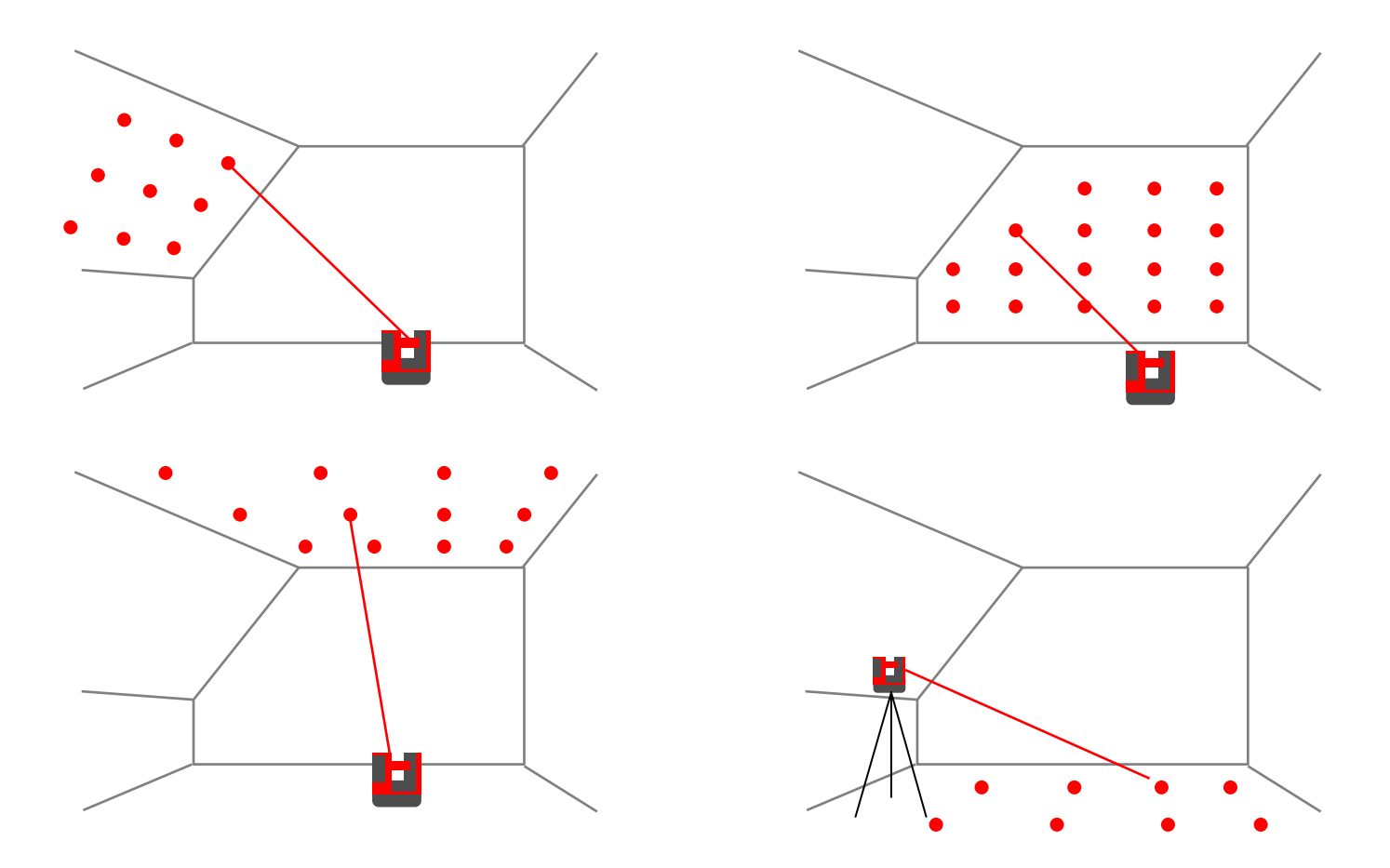

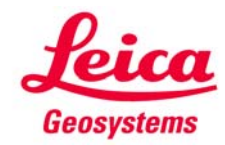

**Auf gekrümmten Flächen werden die Punktabstände verzerrt.**

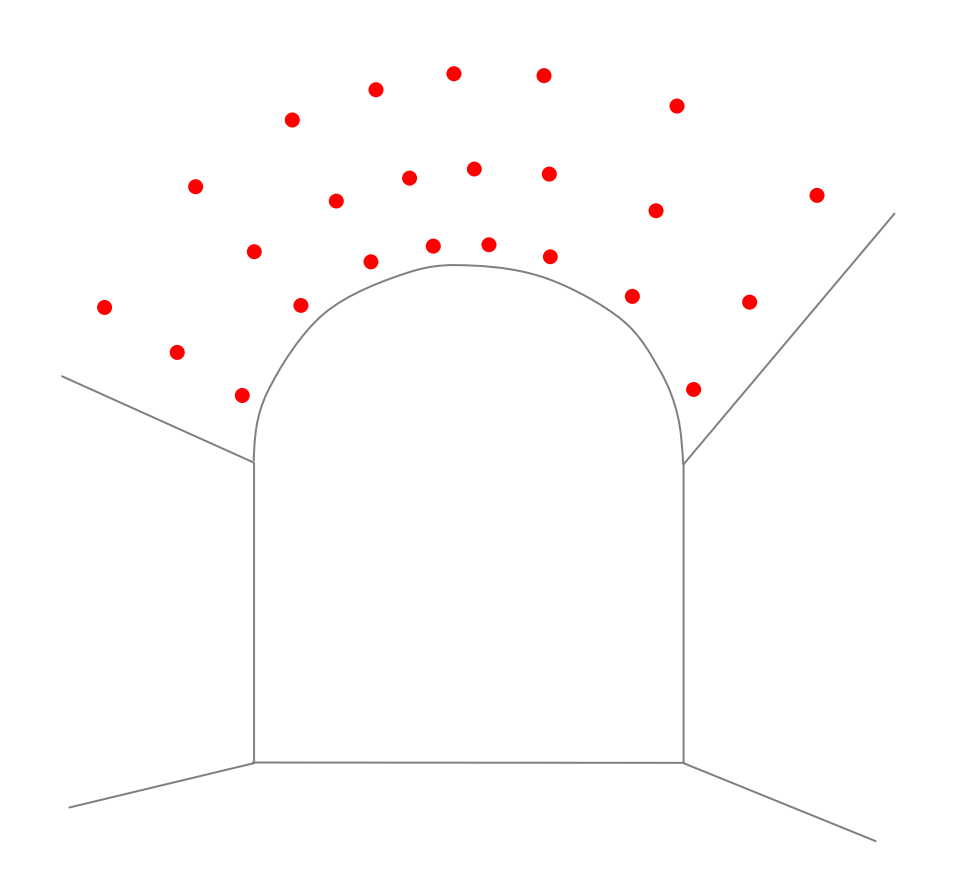

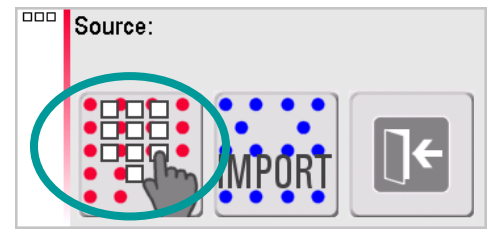

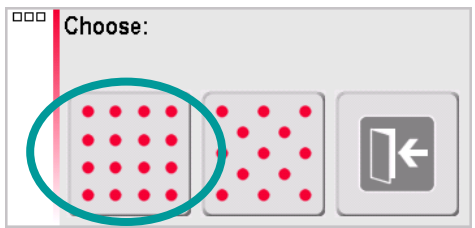

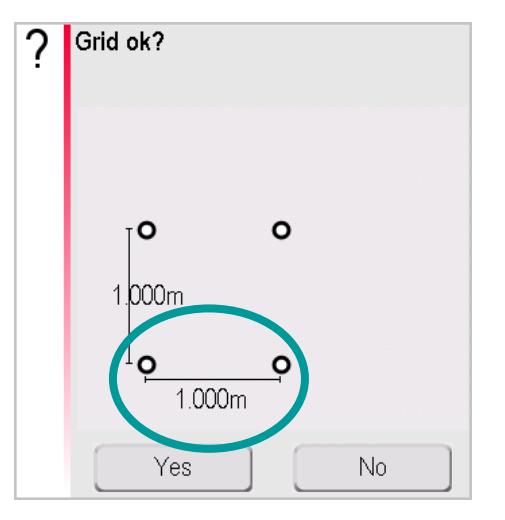

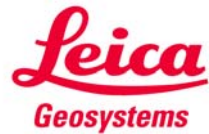

**Gibt es eine Möglichkeit, unverzerrt auf gewölbten Flächen zu arbeiten?**

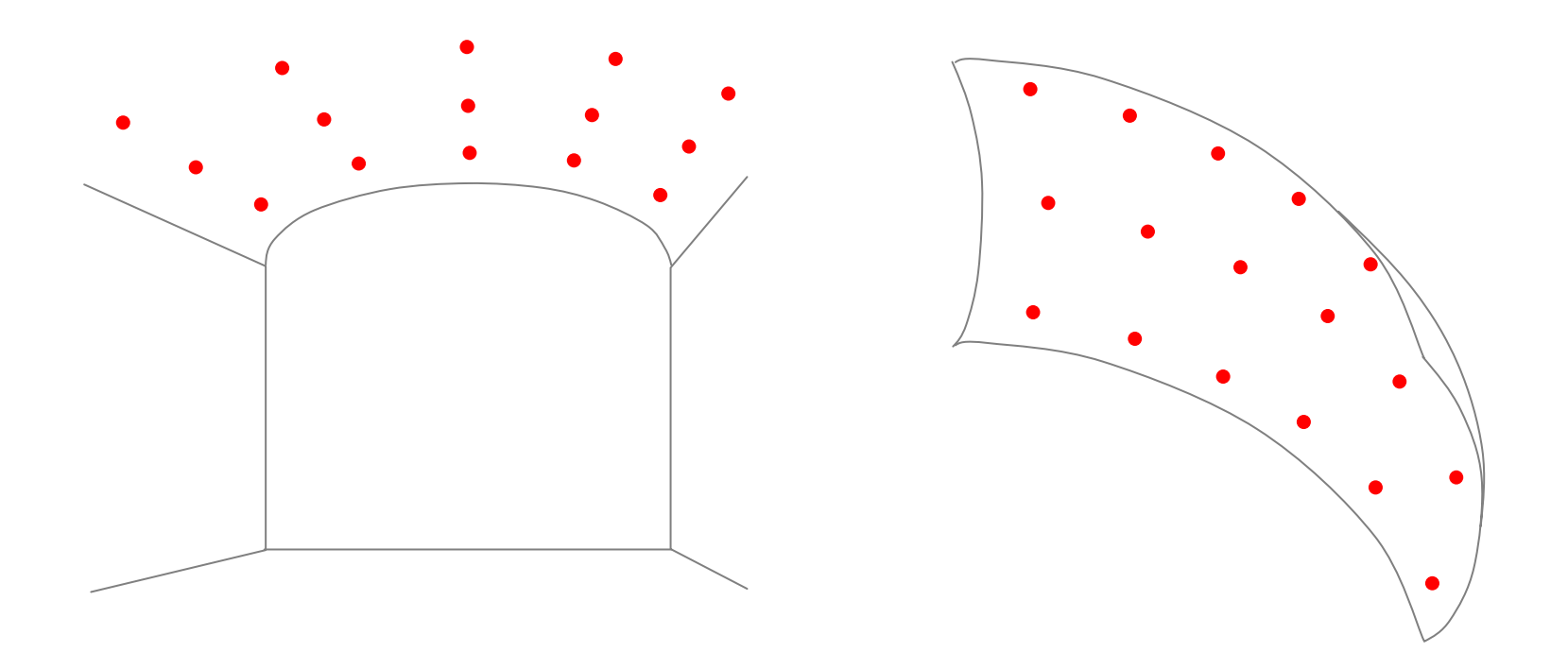

**Ja – durch Aufbereitung der Messdaten in CAD.**

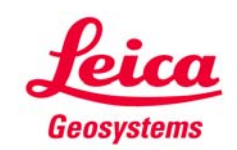

#### **Vorgehensweise**

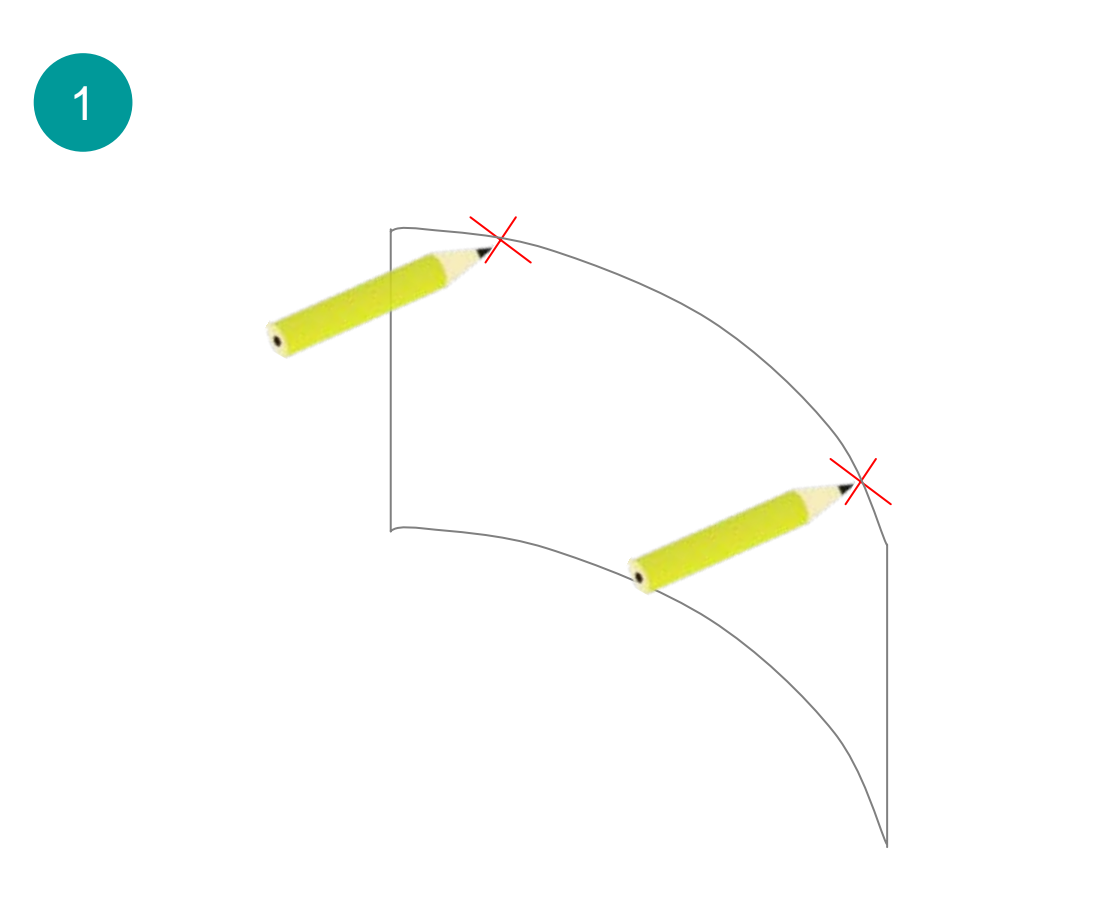

2 Punkte ungefähr auf gleicher Höhe auf der Arbeitsfläche markieren.

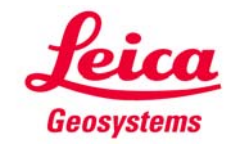

#### **Vorgehensweise**

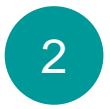

Mit "Messen" oder "Raumaufmaß" beide Markierungen messen, auch weitere Punkte, die von Bedeutung sind.

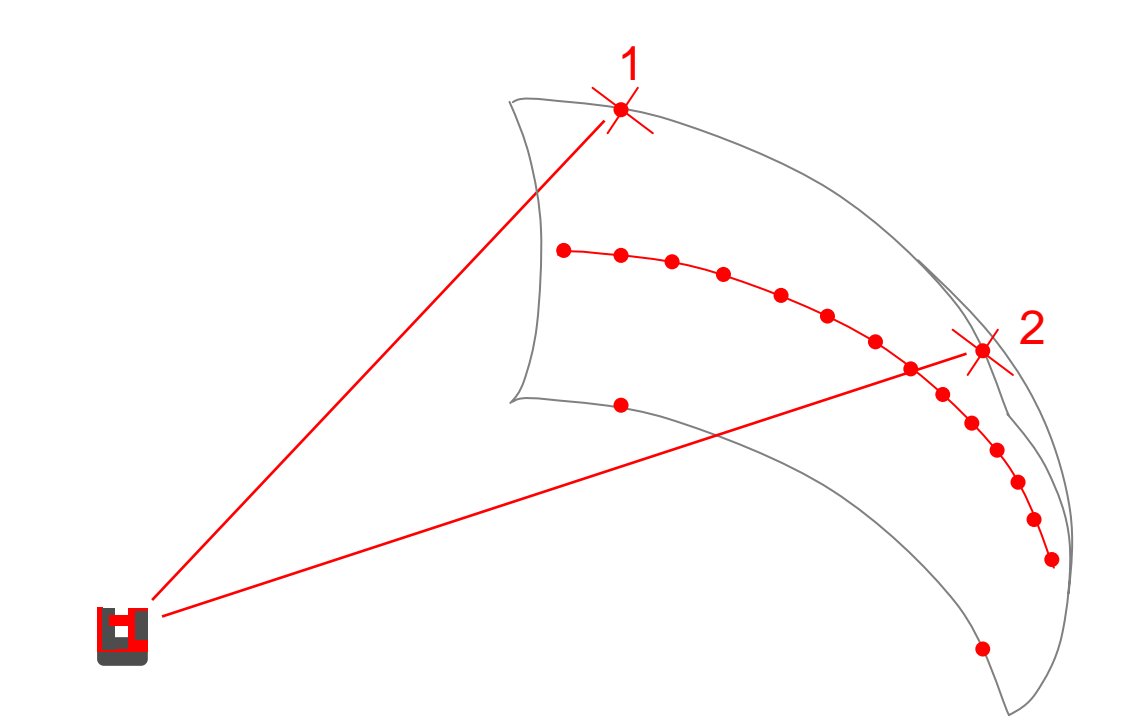

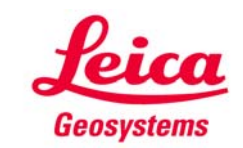

#### **Vorgehensweise**

3

Daten speichern, exportieren und in CAD einlesen.

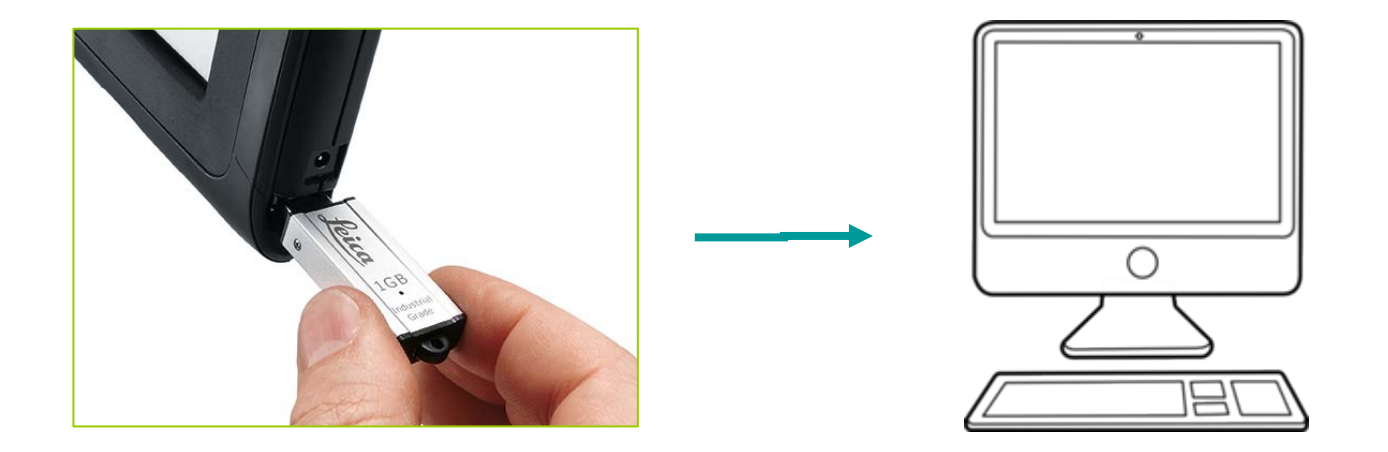

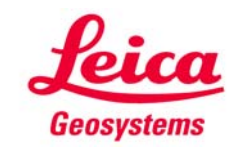

#### **Vorgehensweise**

4

ᅙ In CAD die zu projizierenden **Punkte** konstruieren**CAD** 

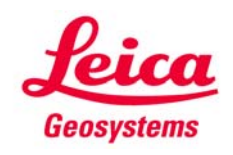

**Vorgehensweise**

5

 $\overline{\bullet}$  Alle Punkte auf die Ebene transformieren, die durch beide Markierungen geht Dadurch entstehen "verzerrte" Daten, die **CAD** bei Projektion auf die Wölbung aber richtige Positionen ergeben. Daten alsDXF-Datei (Zeichnung) oder CSV-Datei (Tabelle) exportieren.

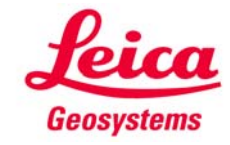

#### **Vorgehensweise**

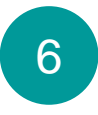

Datei auf Handgerät kopieren.<br>Projektor "horizontal" starten, zu Beginn beide Markierungen messen, dann die Datei importieren..

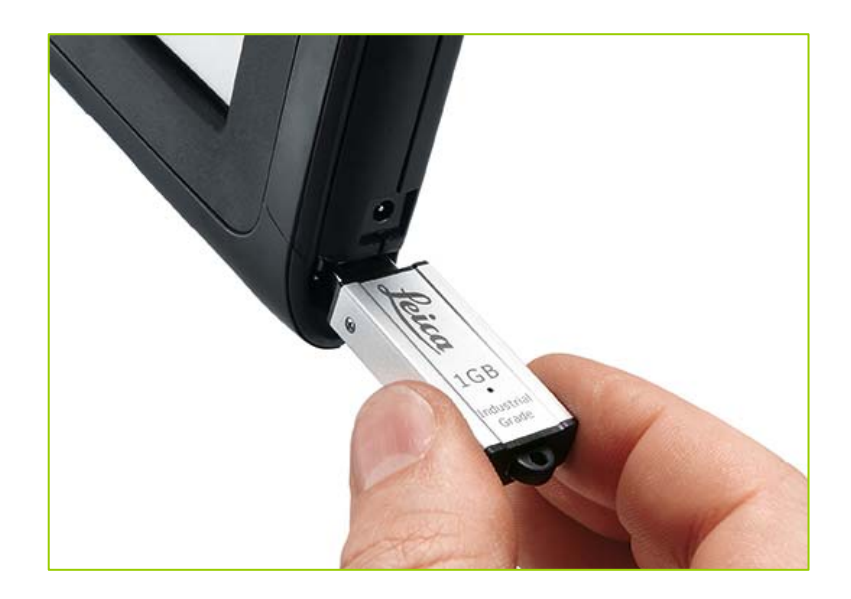

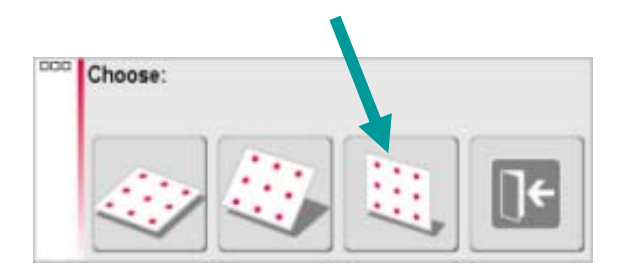

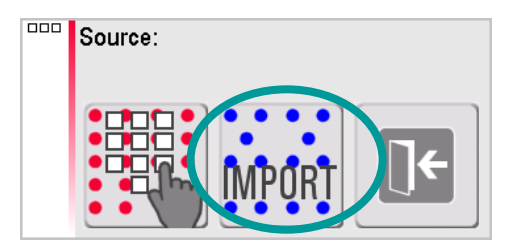

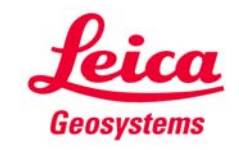

#### **Vorgehensweise**

7 Blaue Markierungspunkte mit gemessenen Punkten zur Deckung bringen (Taste)

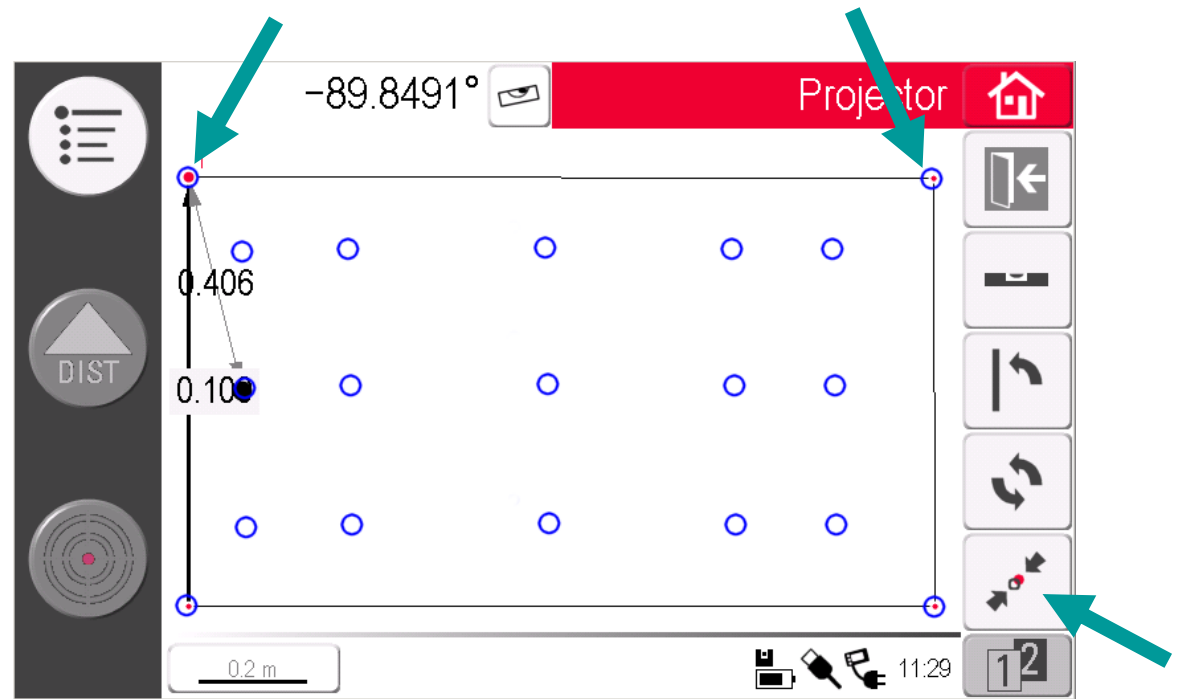

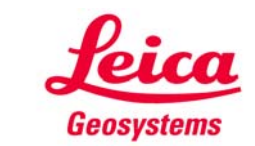

#### **Vorgehensweise**

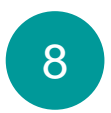

Punkte wie gewohnt abstecken.

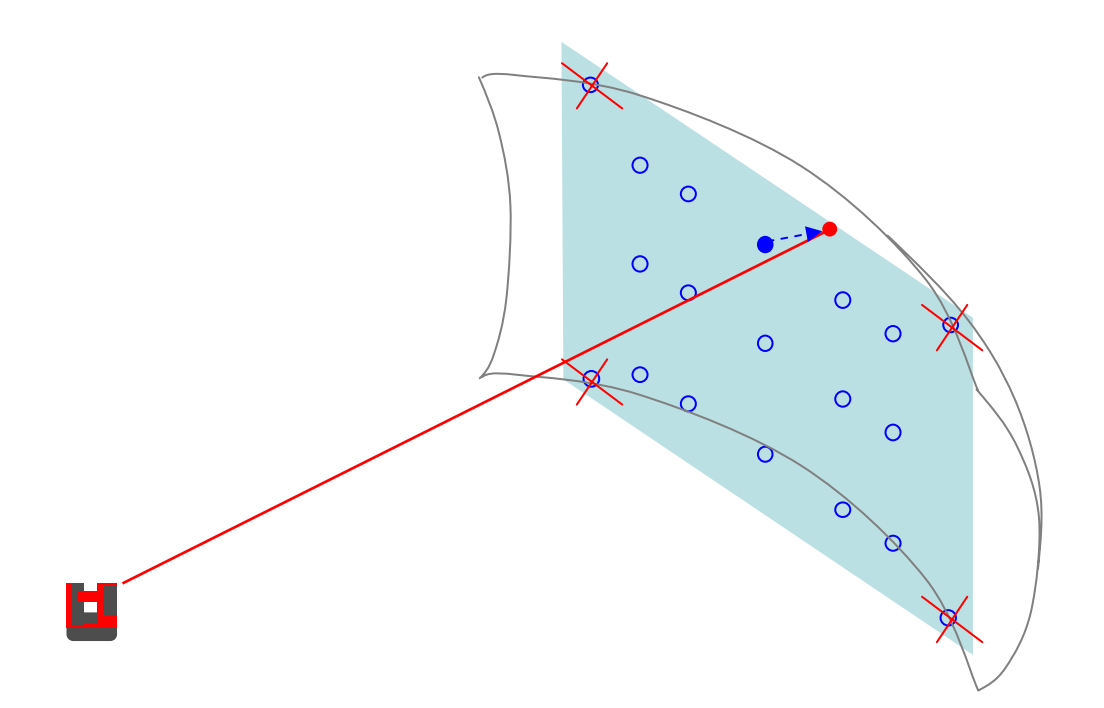

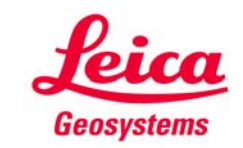

#### **Vorgehensweise**

9

Nach erfolger Projektion eines Punktes wird sein Abstand zur Ebene angezeigt

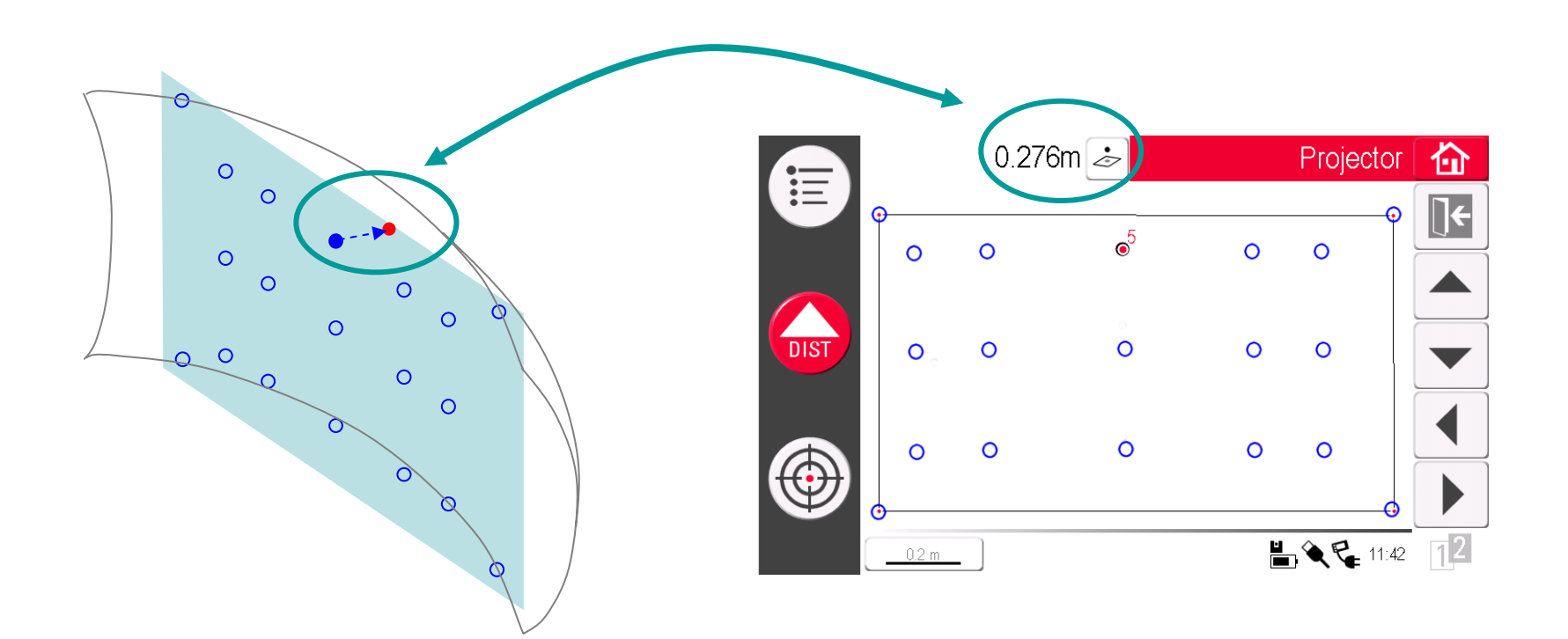

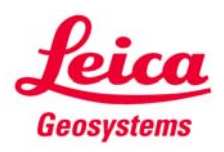

#### Horizontale Projection **Schräge Projektion** Schräge Projektion

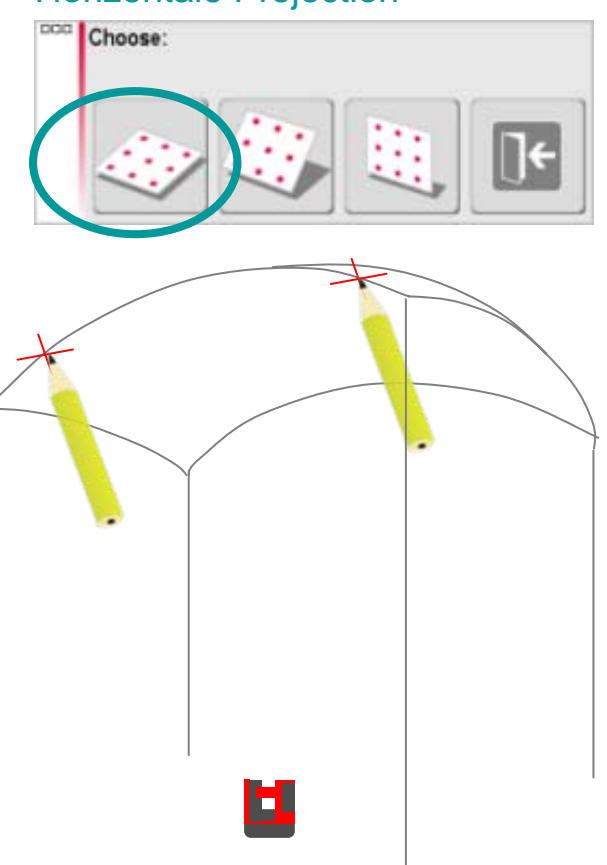

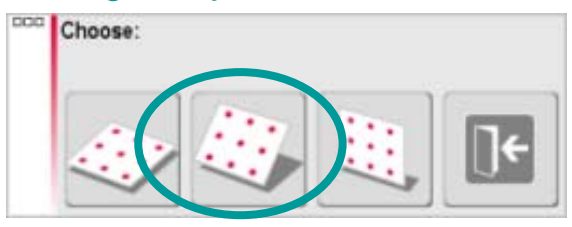

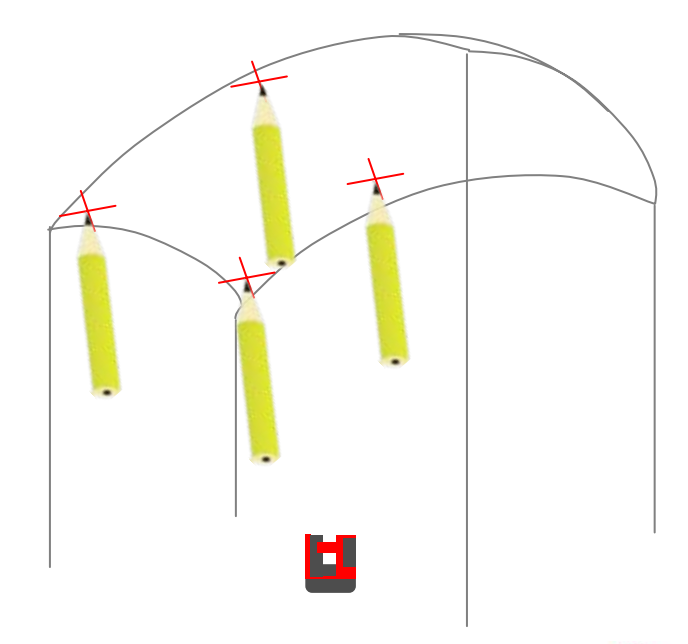

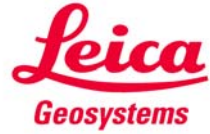

#### **myworld Weitere Anleitungen herunterladen**

**Wenn Sie sich bei myWorld@Leica Geosystems registrieren, haben Sie Zugriff auf eine Vielzahl von Services, Informationen und Trainingsmaterial:**

- **Garantieverlängerung**
- **Anleitungen**
- **Softwareupdates**
- $\blacksquare$ **Support**
- **Handbücher**
- Ξ **…**
- Г **…**

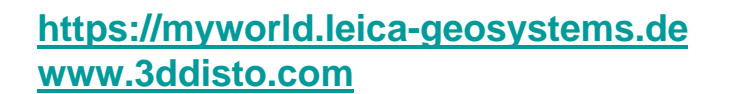

![](_page_14_Picture_10.jpeg)

![](_page_14_Picture_11.jpeg)